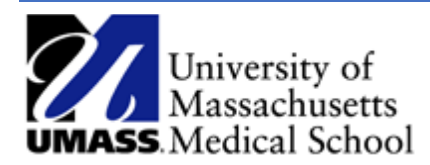

**Approving a Funding Change ePAF - Summary**  *Job Aid*

Review and Approve a Funding Change ePAF

- 1. Log into HR Direct and navigate to the ePAF Home Page.
	- a. Access the NavBar by selecting the Compass and choose the **Navigator** > **Department Self Service** and then the **GT Action Center.**
- 2. To view the form click on the link **Form: Last,First Name** in the **Forms Needing Action** section located on the right side of the page.

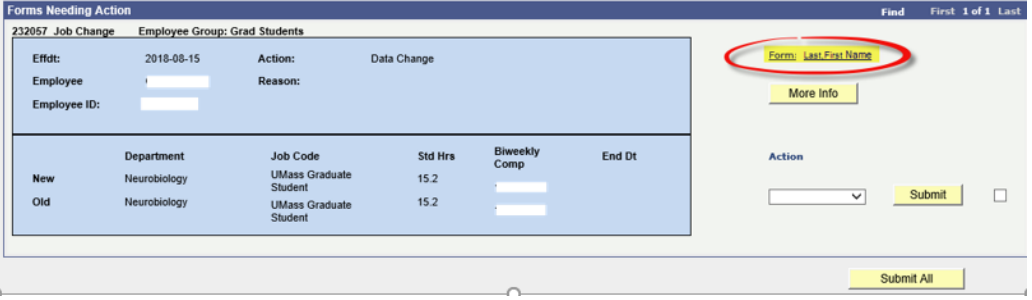

- 3. Review the form for accuracy before approving. Note the Compensation Data section includes the current and proposed funding data. The Begin Date is **highlighted** above the new rows. Also the Changed box is selected next to the new GL Combination Codes.
- 4. At the bottom of the form, you have the option to **Approve** or **Reprocess Chg**. (Note, the Action Reason should always be **Funding Change**.)
- 5. Click **Approve** to move the form to the next workflow step.
- 6. A popup message will appear to confirm that you approve. Click **Yes**.
- 7. The **Form Status** section shows confirmation that the form has been approved. The **Process Visualizer** indicates that the form has moved to the next workflow step.

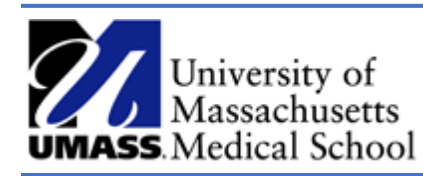

## Reprocess a Funding Change ePAF

- 1. If the ePAF will cannot be approved, enter a note in the **Comments** field and then click the **Reprocess Chg** button. This will send the ePAF form back to the initiator for changes and once re-submitted, the form will be re-routed through all approval steps.
- 2. Once you click the **Reprocess Chg** button a second verification will popup to verify. Click **Yes**.
- 3. The **Form Status** will indicate that the form has been **RECYCLED**. The **Process Visualizer** section displays the next workflow approver, in this case it will show the form was sent back to the initiator at the first step.